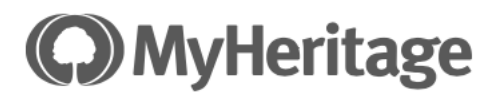

## Creating a GEDCOM file from a Family Tree in My Heritage

1. Go to the toolbar at the top of the screen

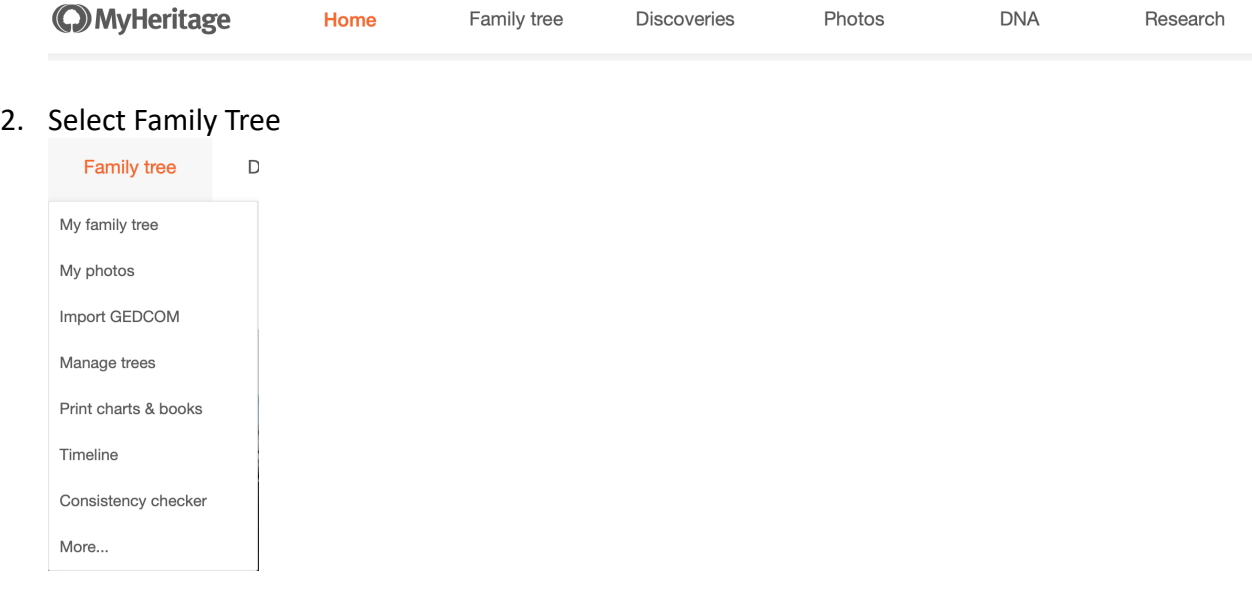

#### 3. Select Manage Trees

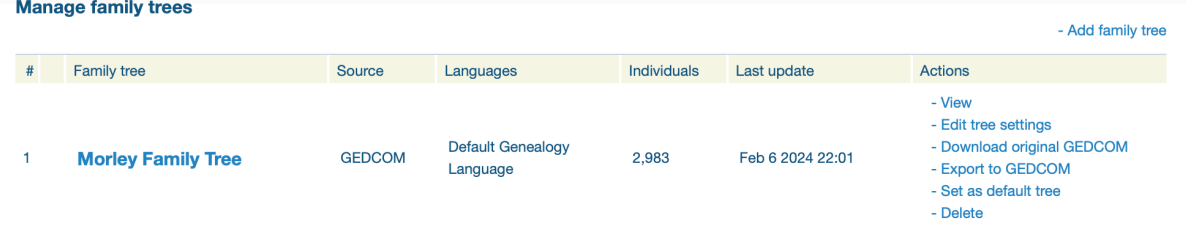

4. From the list of ACTIONS on the right-hand side – choose Export to GEDCOM

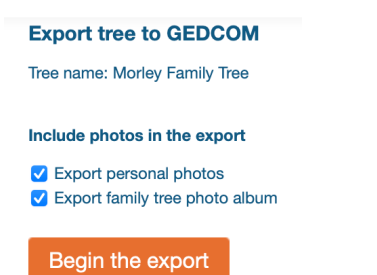

5. Next screen: preparing GEDCOM and then an email will be sent to you with a link to view it. Download the file via your email.

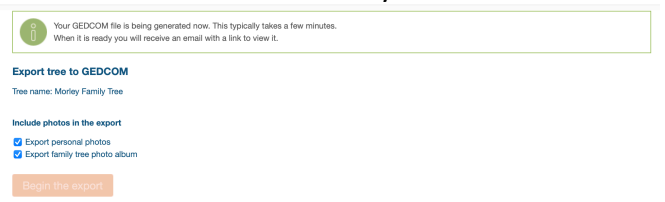

# Uploading a GEDCOM file from a Family Tree in MY HERITAGE

6. Go to the toolbar at the top of the screen

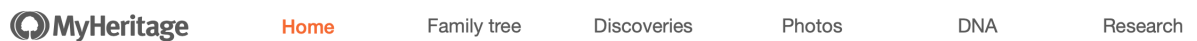

### 7. Select Family Tree

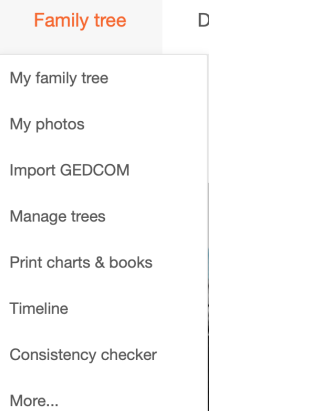

## 8. Select Import GEDCOM

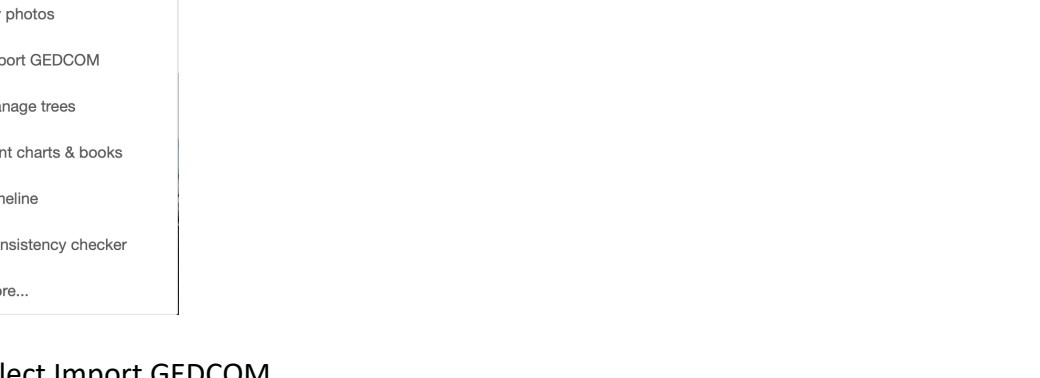

### **Import tree (GEDCOM)**

A GEDCOM file is a standard method of transferring a family tree from an existing genealogy program. If you have one, select it below and click 'Upload'.

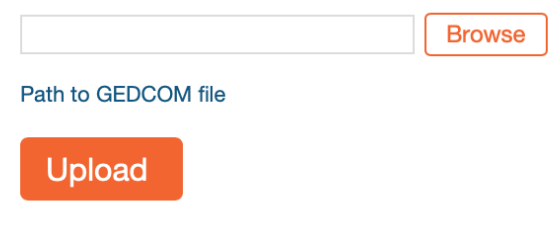

#### 9. After uploading the following screen appears:

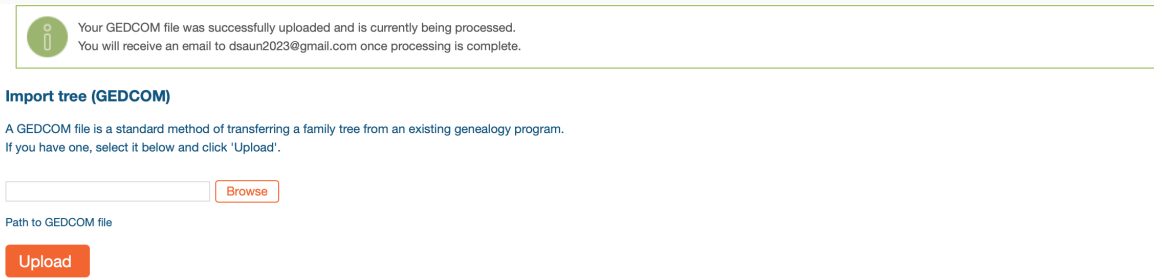

10. You receive an email to let you know when the file has been uploaded successfully with direct links to your tree.